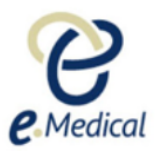

# **How to Submit an eMedical Case for Status Adjuster Applicants with a TB Classification**

This guide provides step-by-step instructions on how to submit an eMedical case for status adjuster applicants with a TB classification. It includes tips and alerts, as well as information on entering client details, creating a case, adding personal and contact information, completing the medical exam, recording TB screening results, and uploading necessary attachments. Following this guide will help ensure a smooth and efficient submission process.

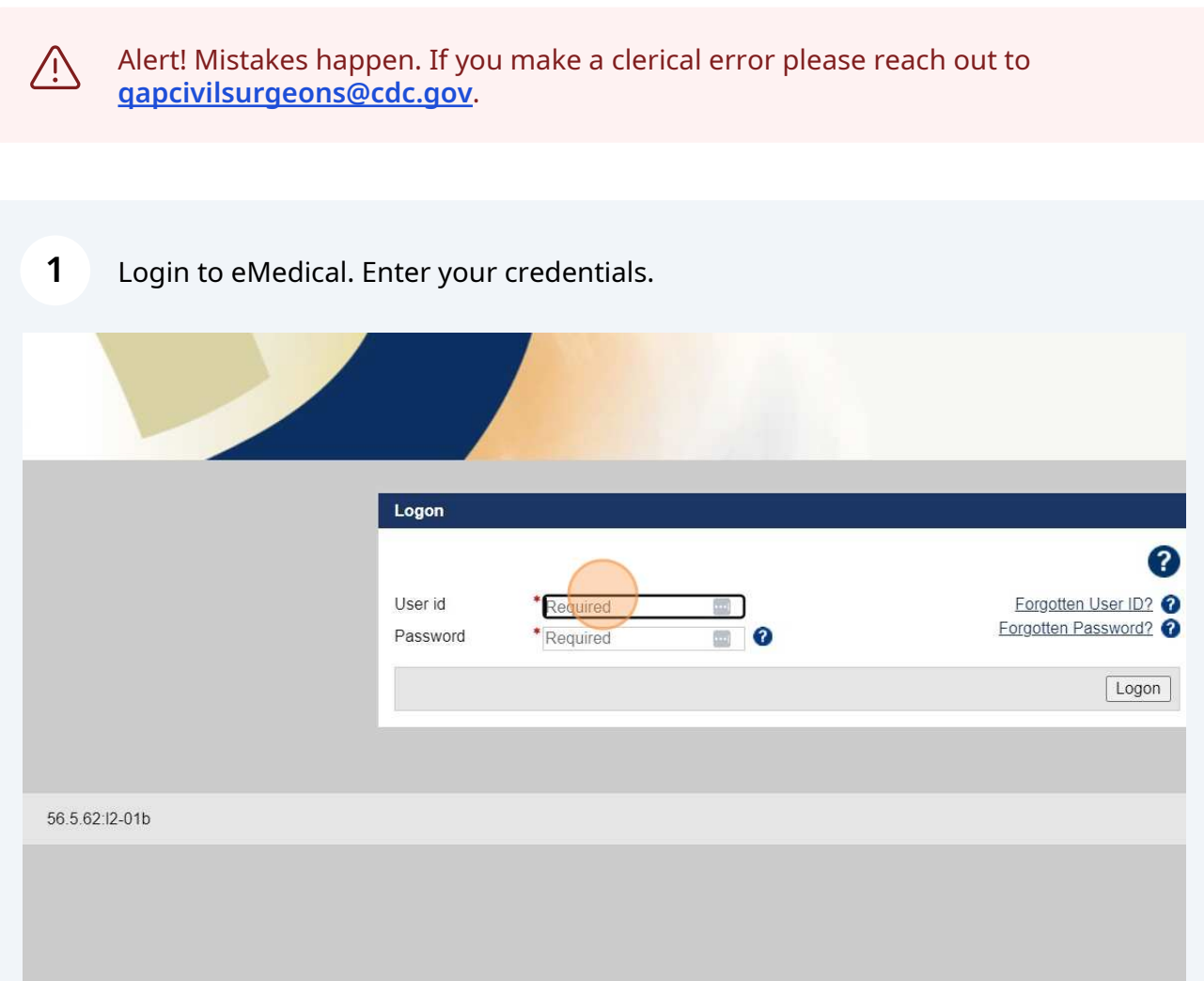

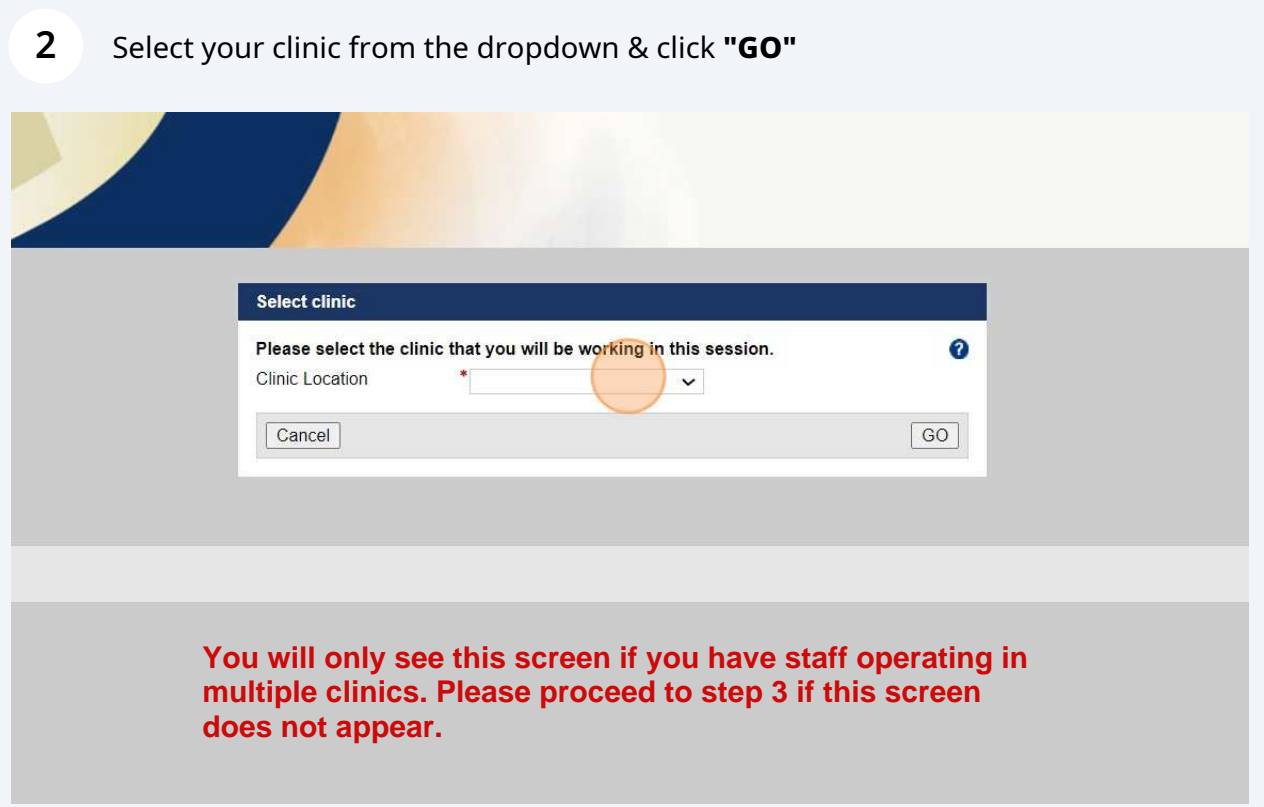

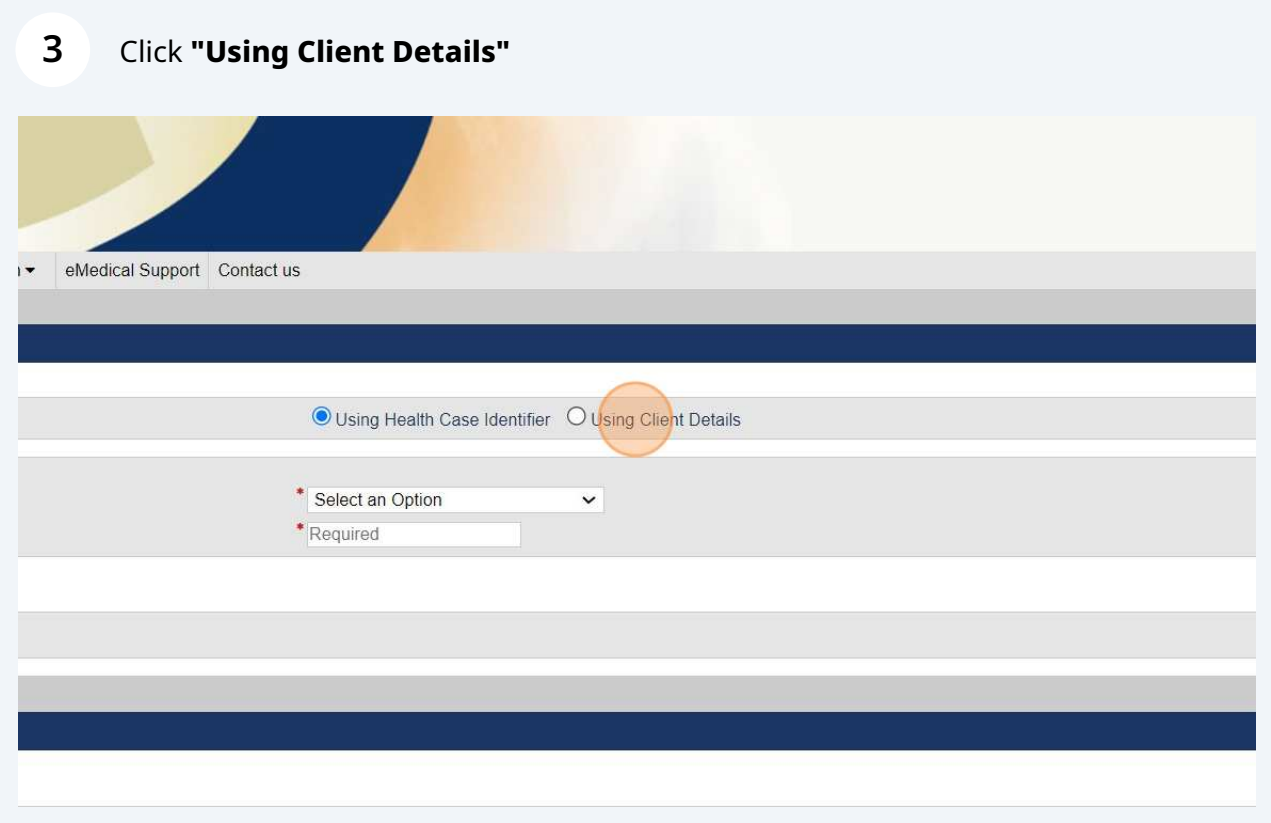

**4** Enter all applicant details (**ID #, Family Name, Given Name, Date of Birth, Applicant Category**).

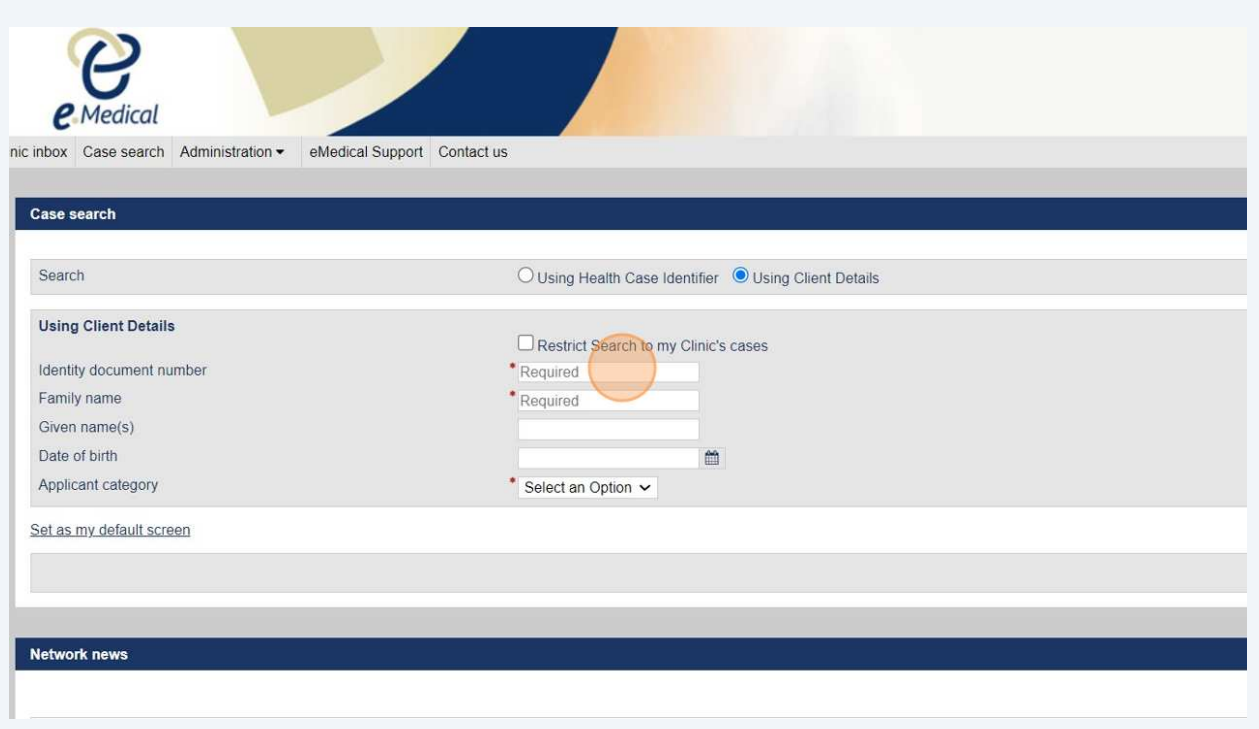

**Tip!** The **Identity Document Number** can be a passport number, driver's license, or other forms of identification. An alien number or USCIS account number is not required.

 $\bigodot$ 

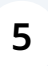

#### Ensure all data is correct and **"Status Adjuster"** is selected for Applicant Category.

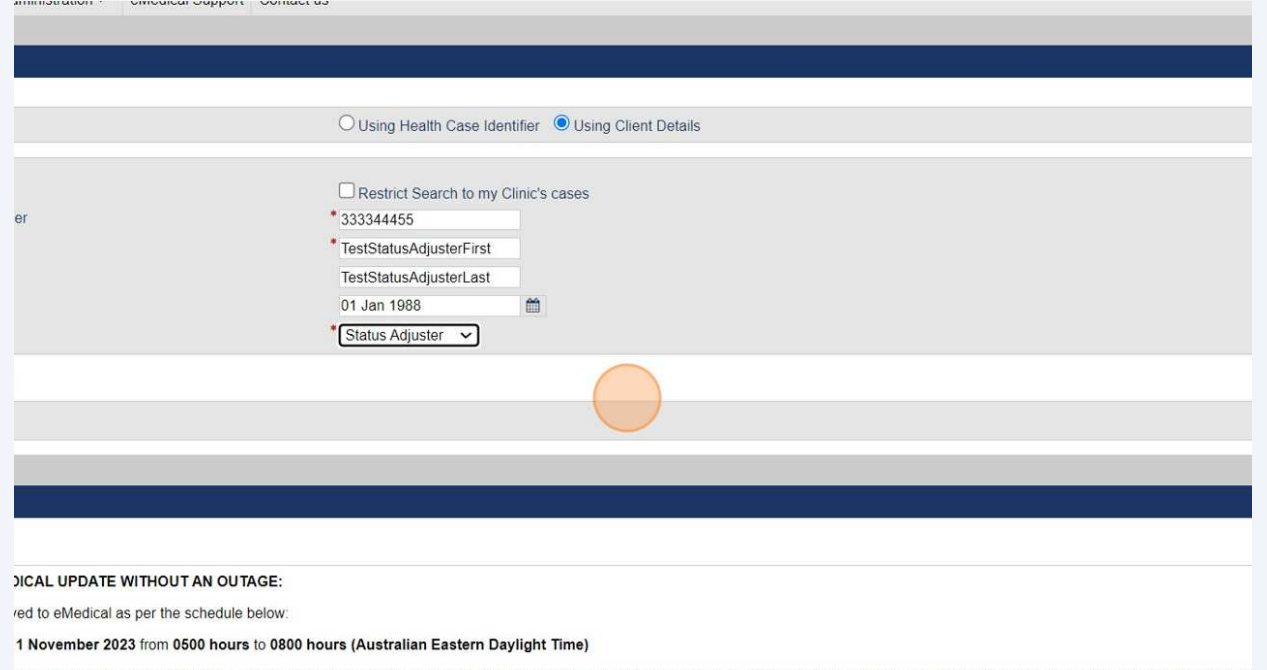

outage, however, during this time, some users may experience system slowness and may need to login again to continue with their work. Therefore, please regularly save your work during this

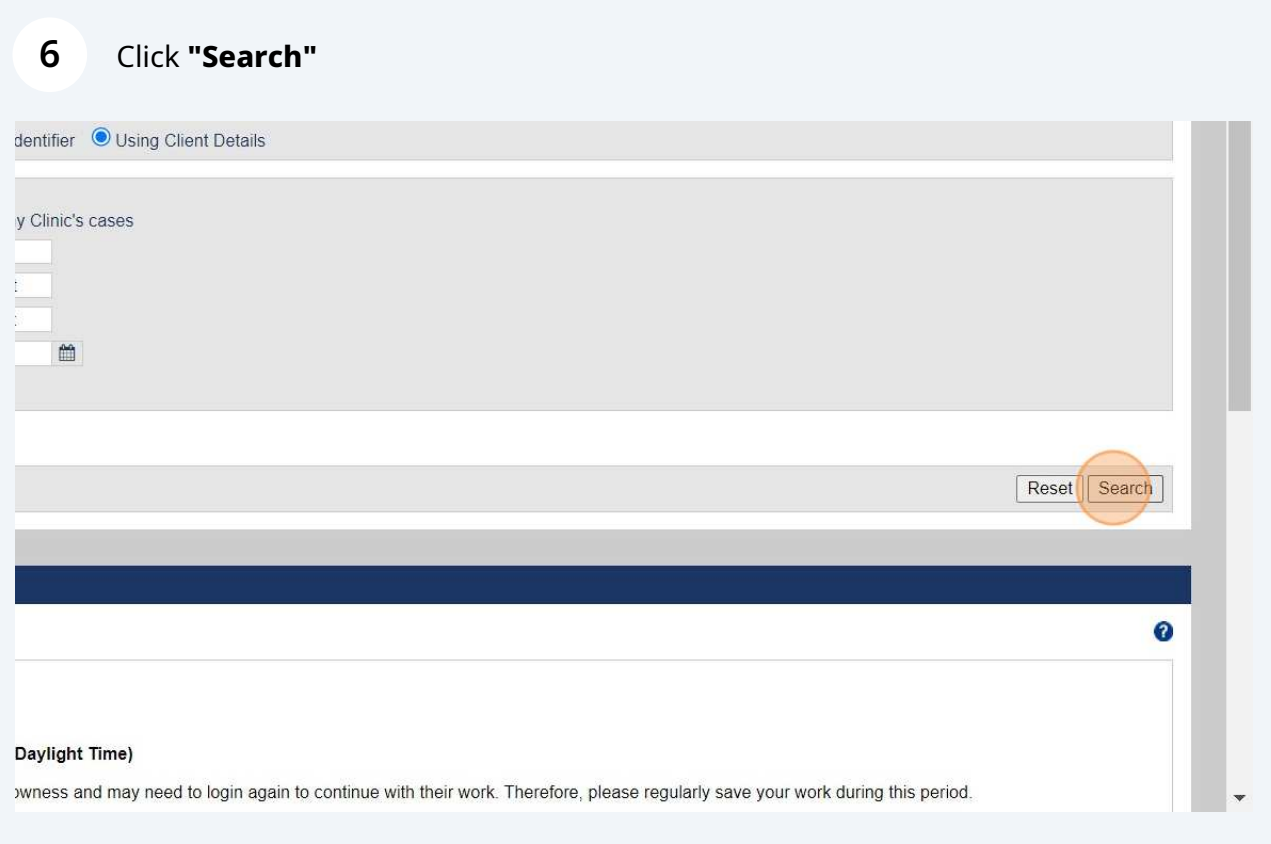

Alert! eMedical will search the system for the applicant before displaying the "create case" button. An error message is expected.

 $\triangle$ 

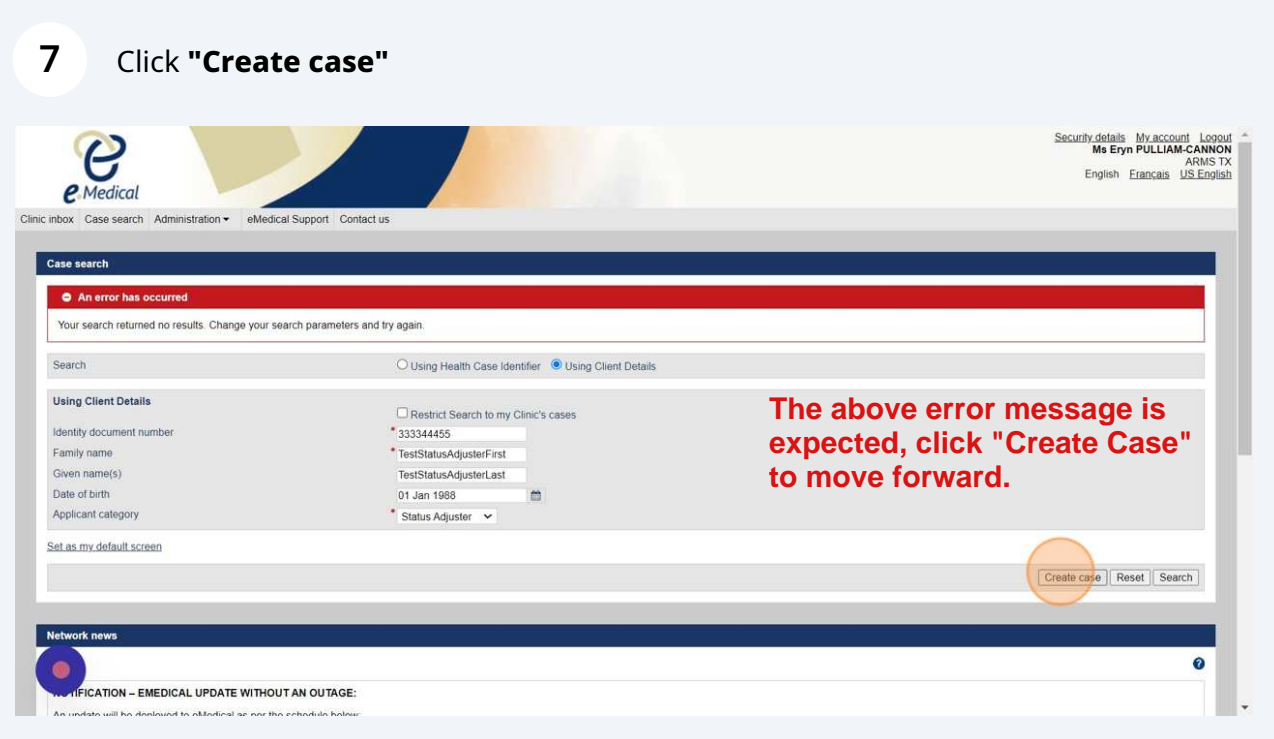

**8** Enter the Applicant's personal details, Identity document details, and Other identifiers, if applicable.

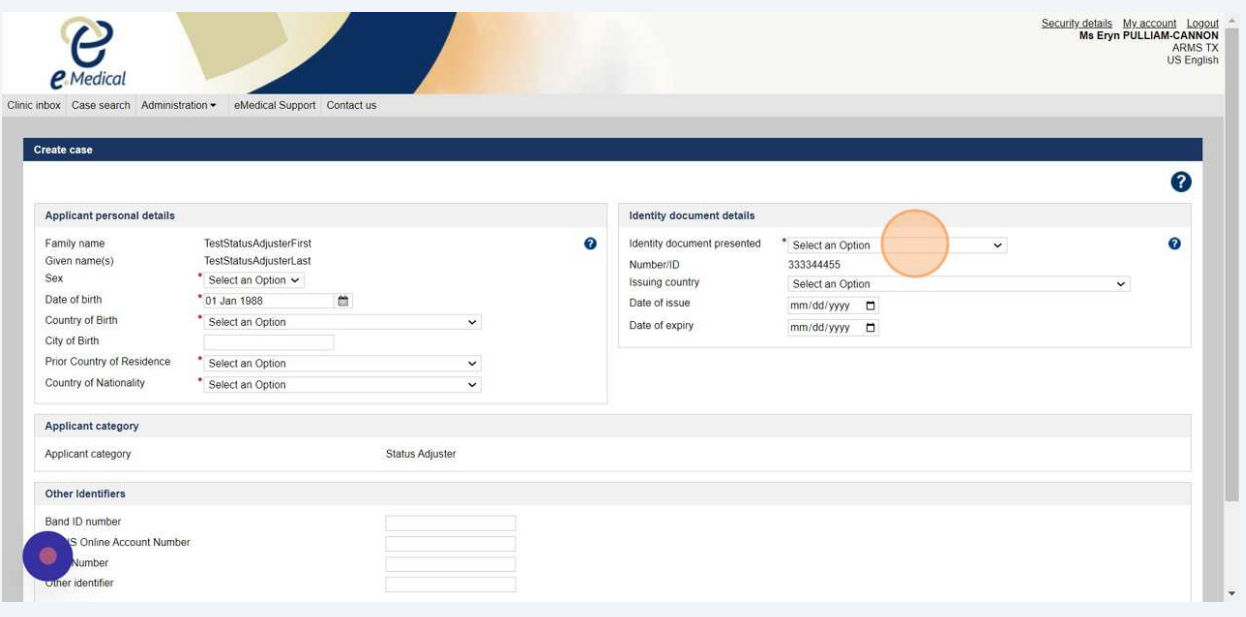

Tip! Only fields marked with an asterisk are required. An alien number or USCIS account number is not required.

 $\bigodot$ 

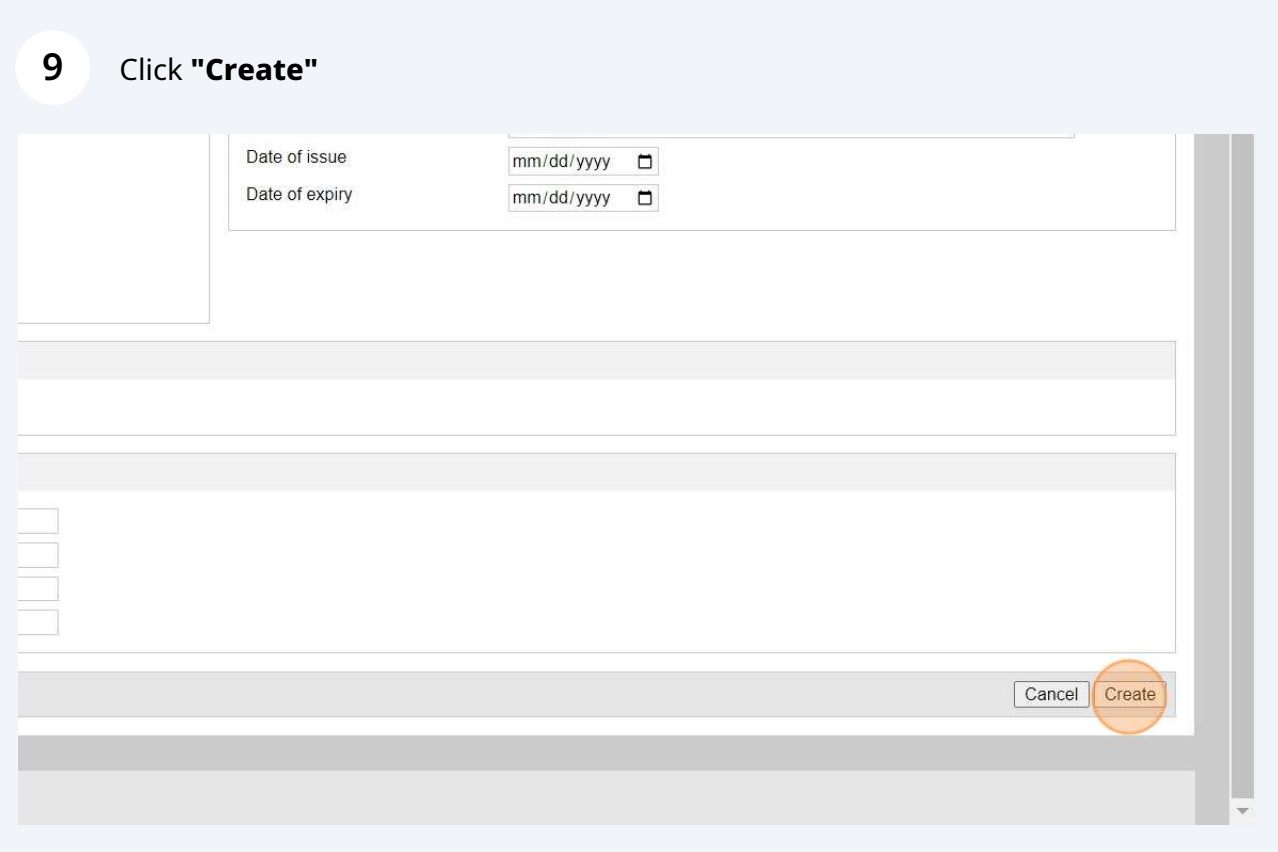

#### **10** Click the **green plus sign** to add applicant's phone /mobile number & home address.

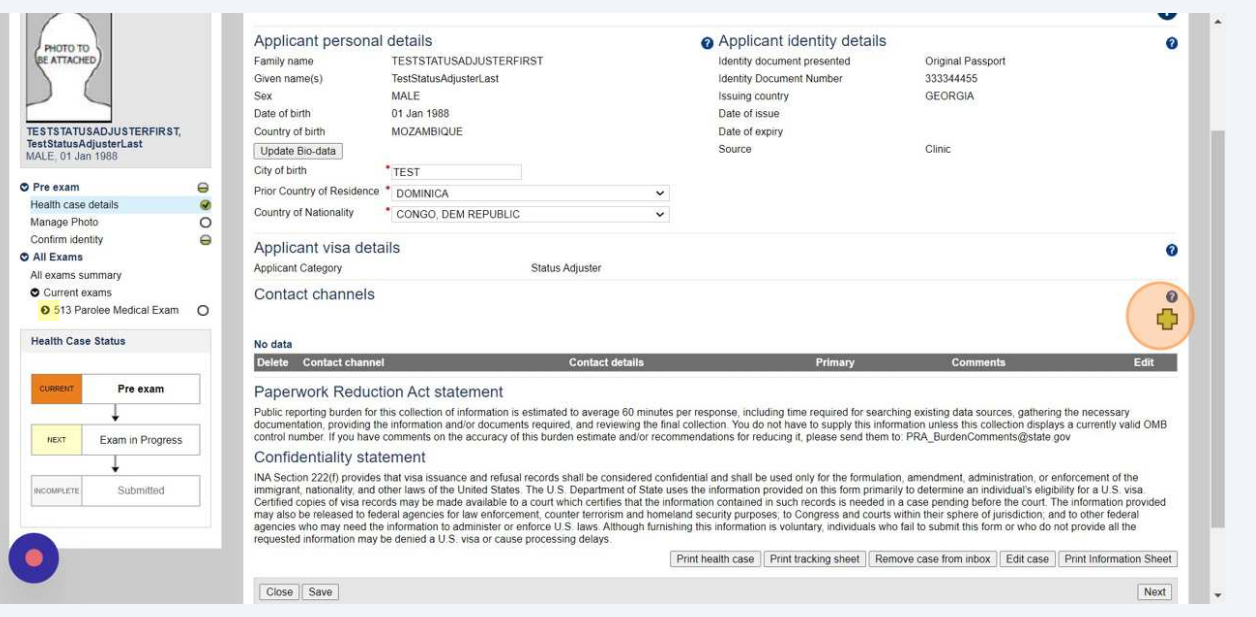

**Please note, eMedical is working to update exam names. 513 Parolee Medical Exam is correct and is expected. You can continue with the data entry process**

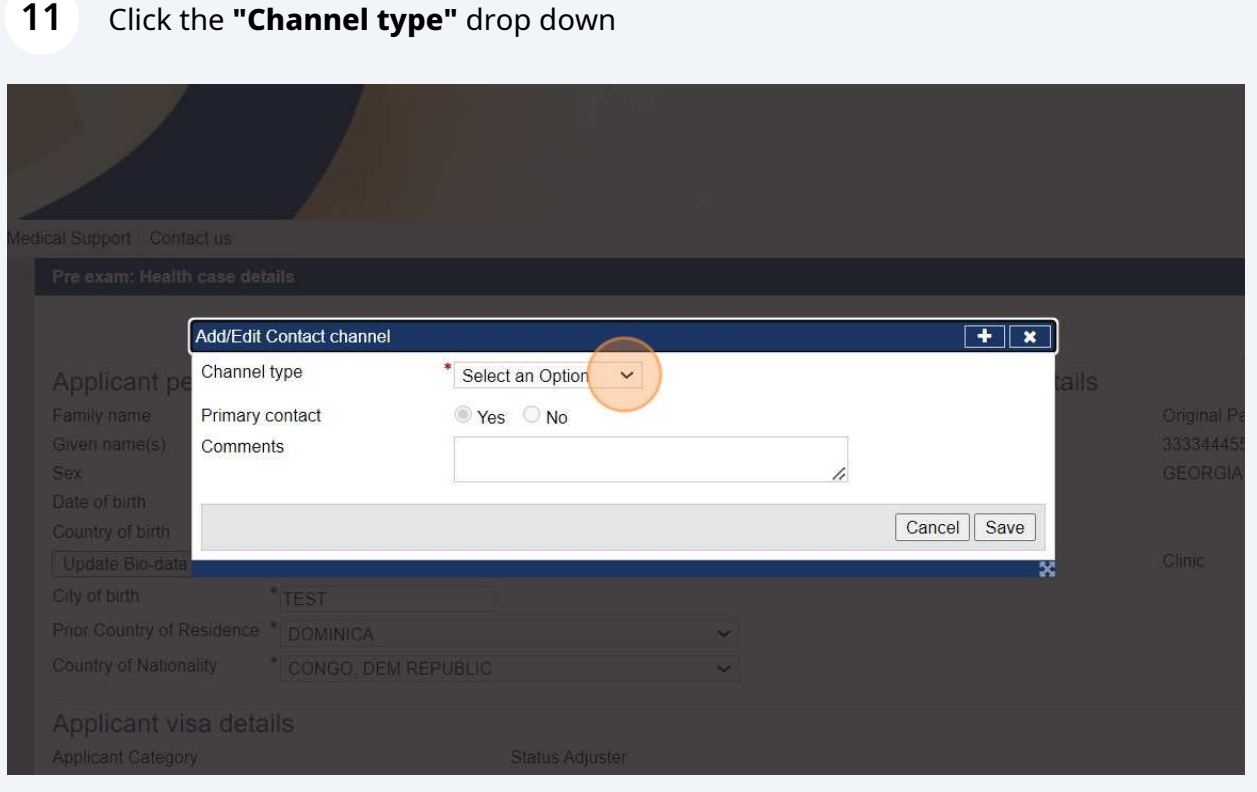

# Select **"Address (Home)"**

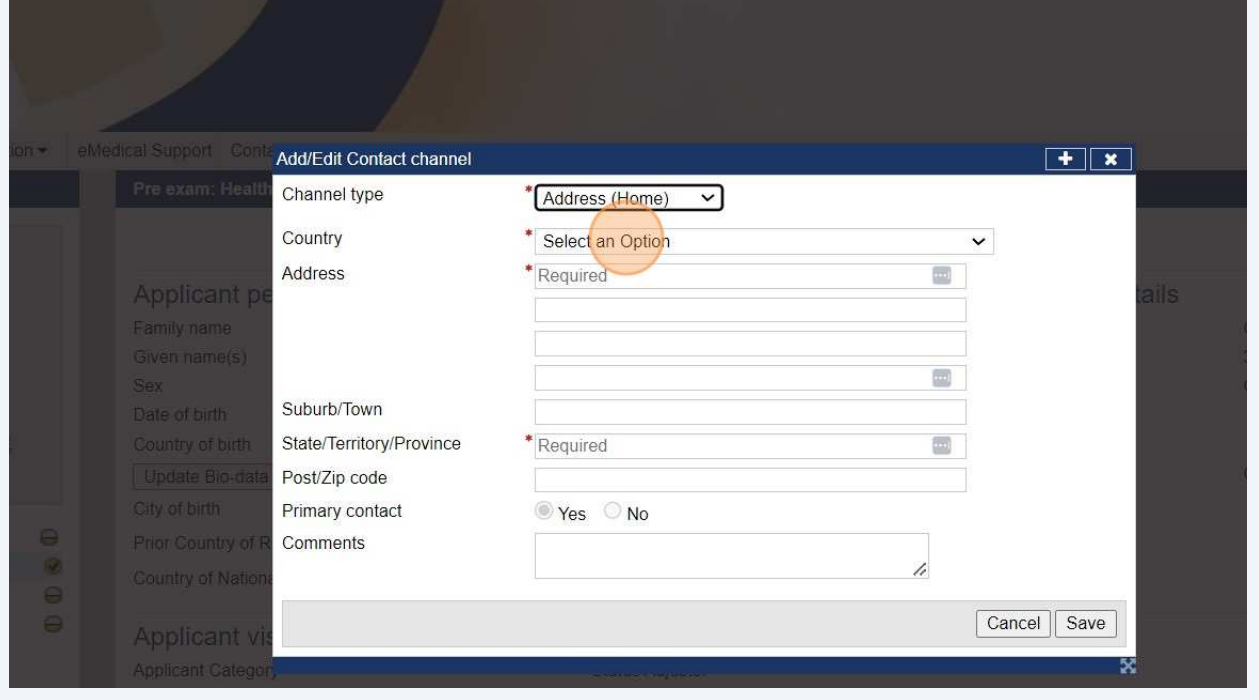

## **13** Enter all **Address (Home)** details.

#### Click **"Save"**

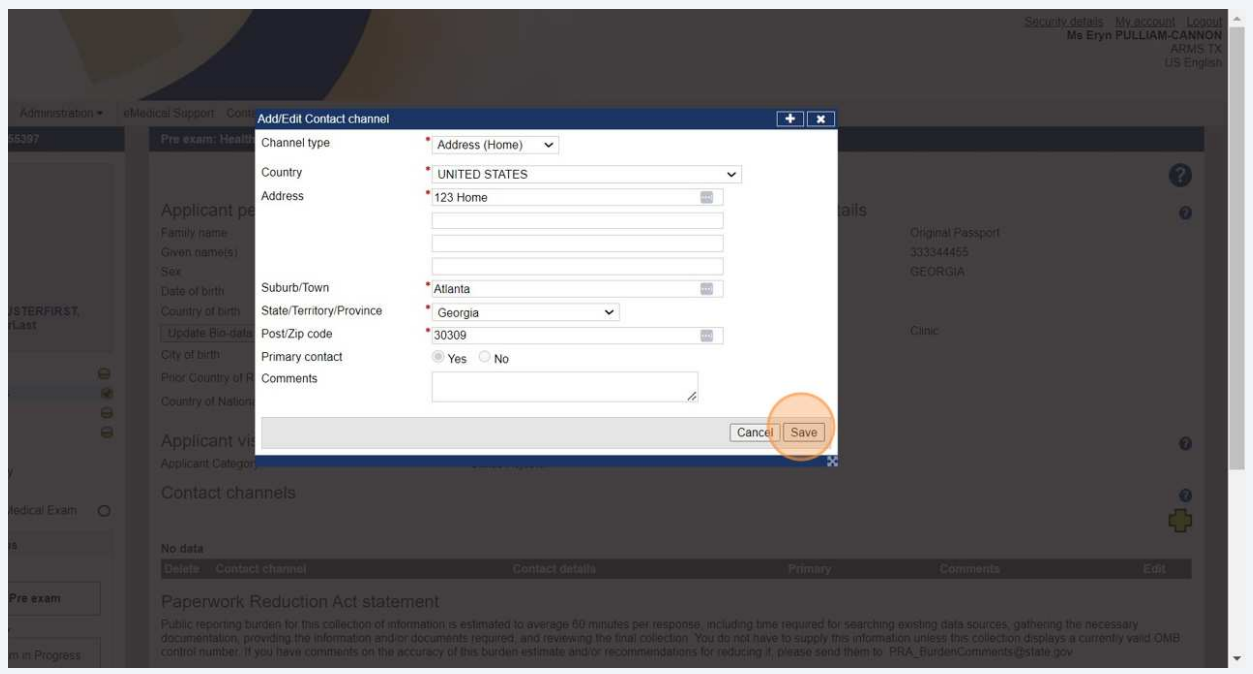

## **14** Click the **green plus sign** to add **Phone(Home)** or **Phone(Mobile)** number.

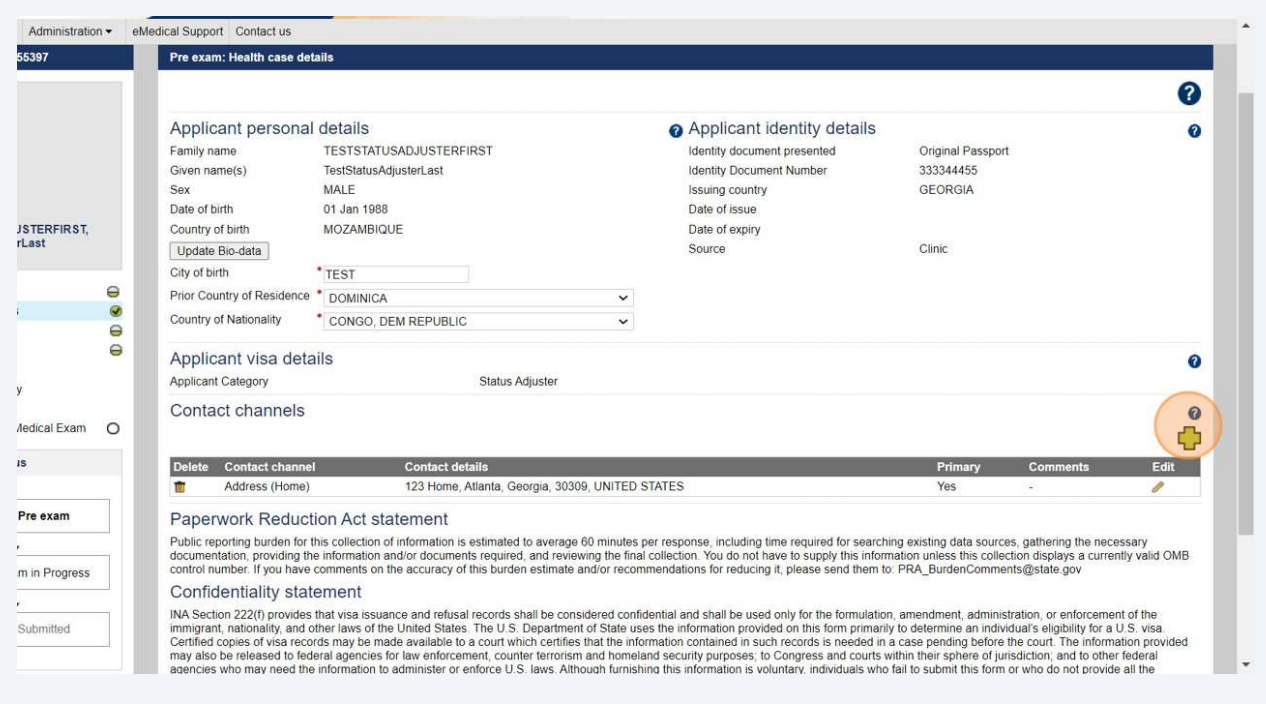

## **15** Select **Phone(Home) or Phone(Mobile)** in "Channel type".

Enter all details.

Click **"Save"**

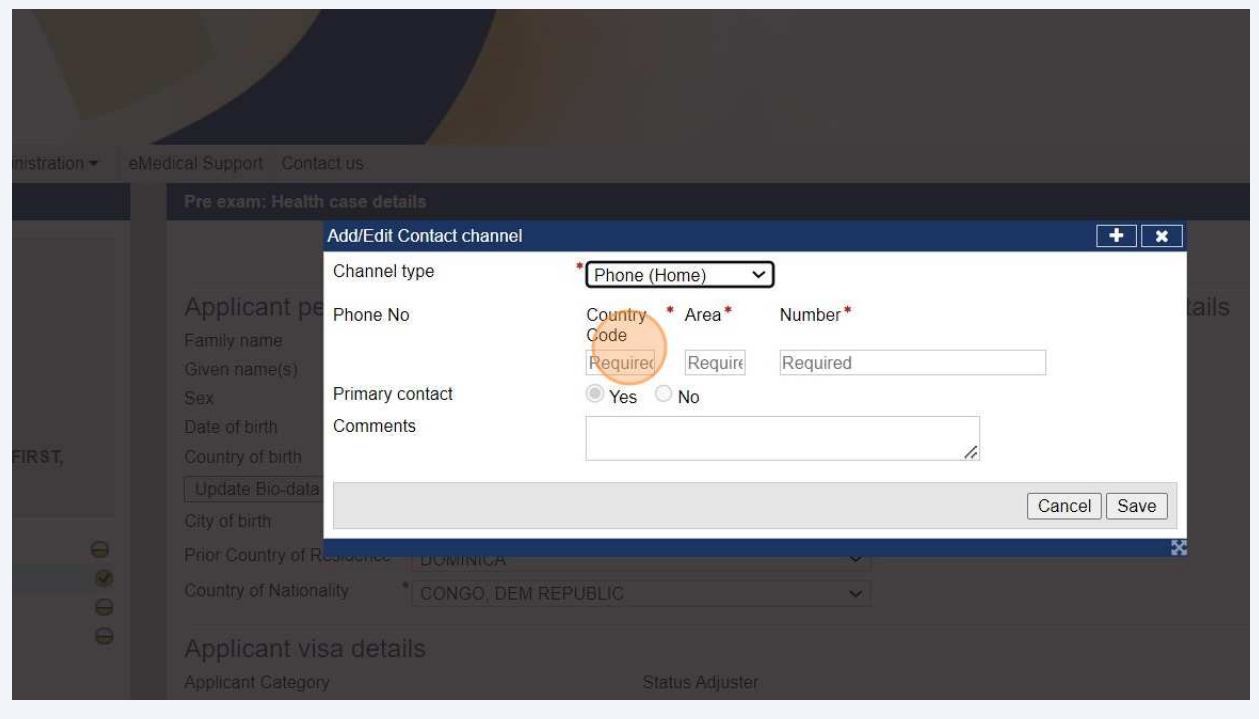

# **16** Click **"Next"** on the profile screen.

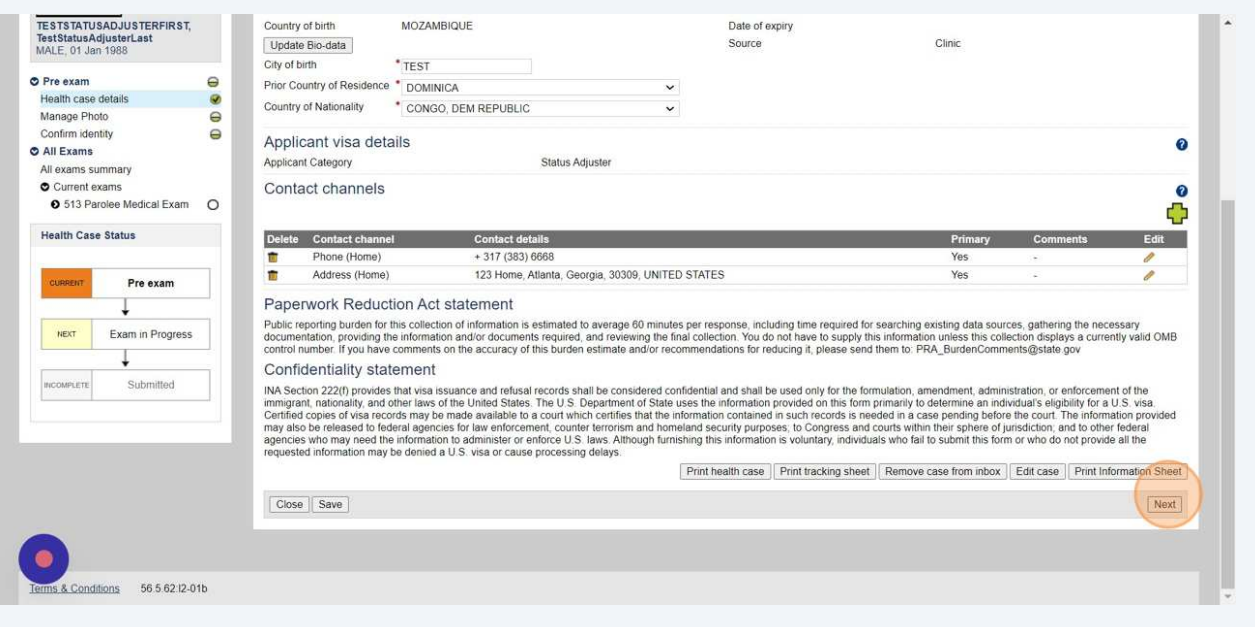

## **17** View system default answers.

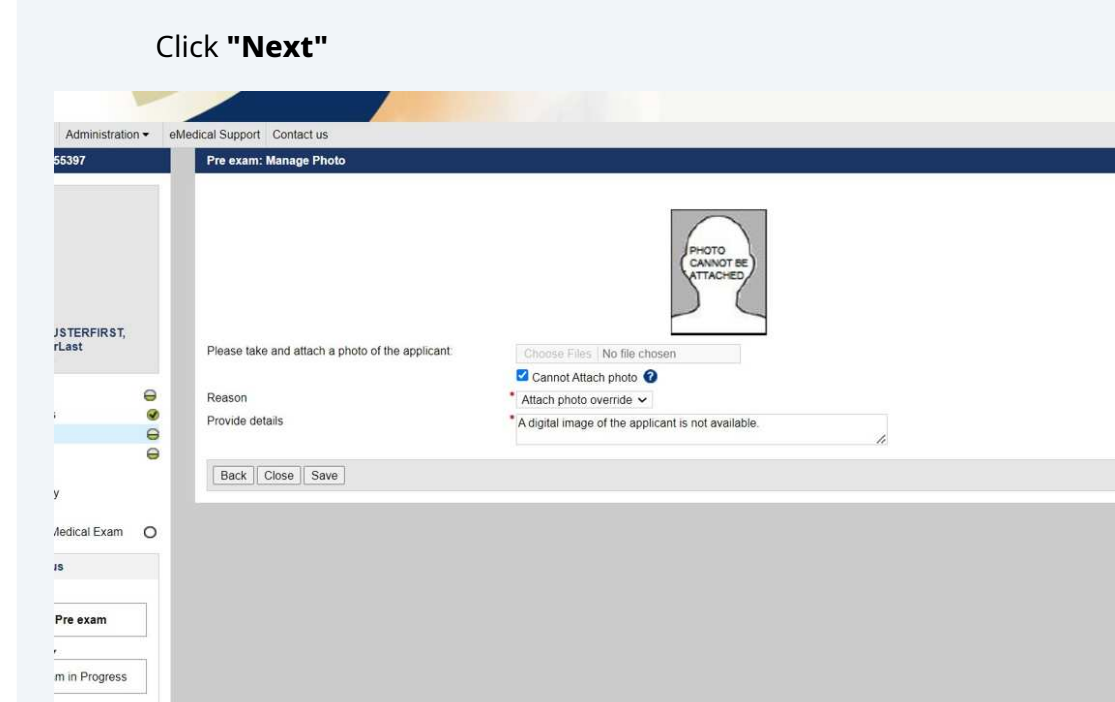

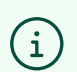

Submitted

Tip! Adding a photo is optional. To save time, keep system defaults as is.

0

 $\boxed{\mathsf{Next}}$ 

## **18** Verify an **"Identity document provided"** is provided by the applicant

### Click **"Next"**

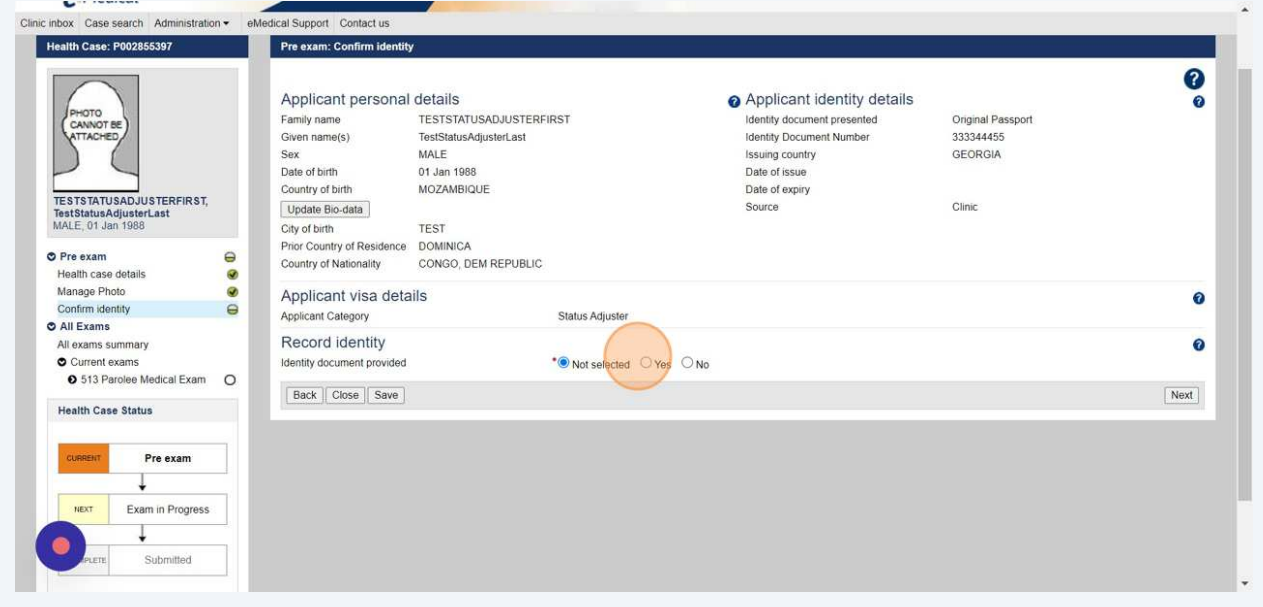

# **19** Verify all identity information.

### Verify there are no identity concerns.

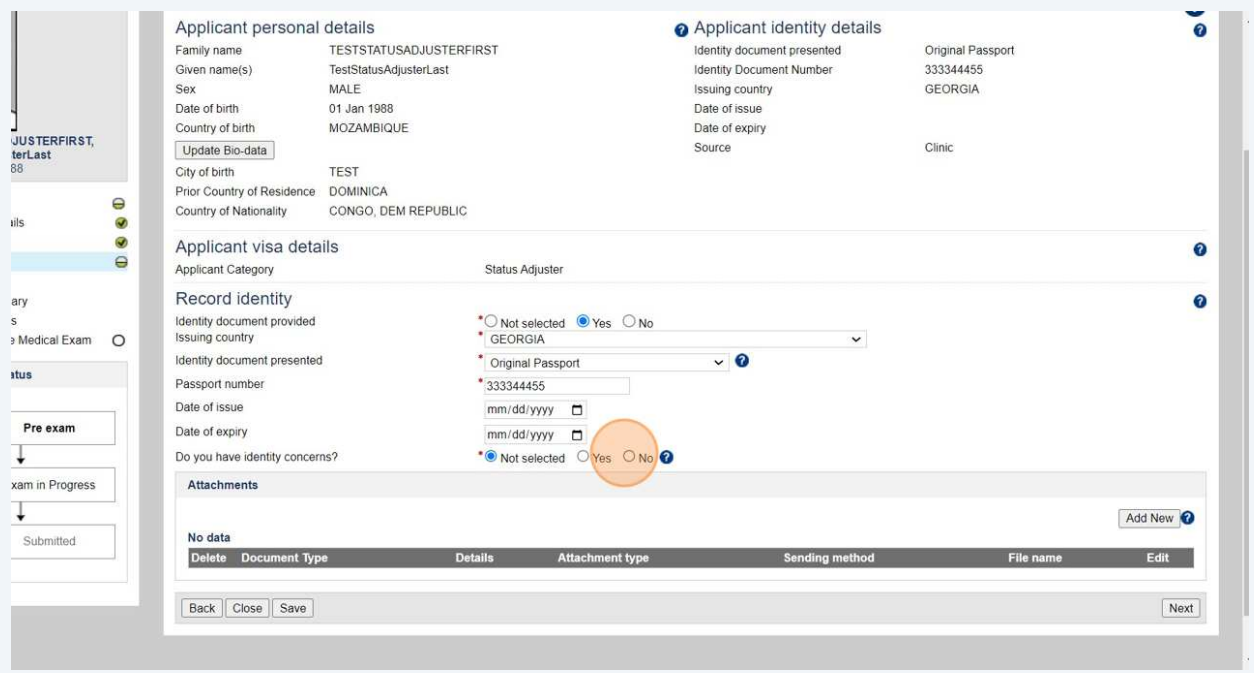

 $\bigodot$ Tip! You can click **"Update Bio-data"** to update applicant details. Update applicant details before beginning examination data entry.

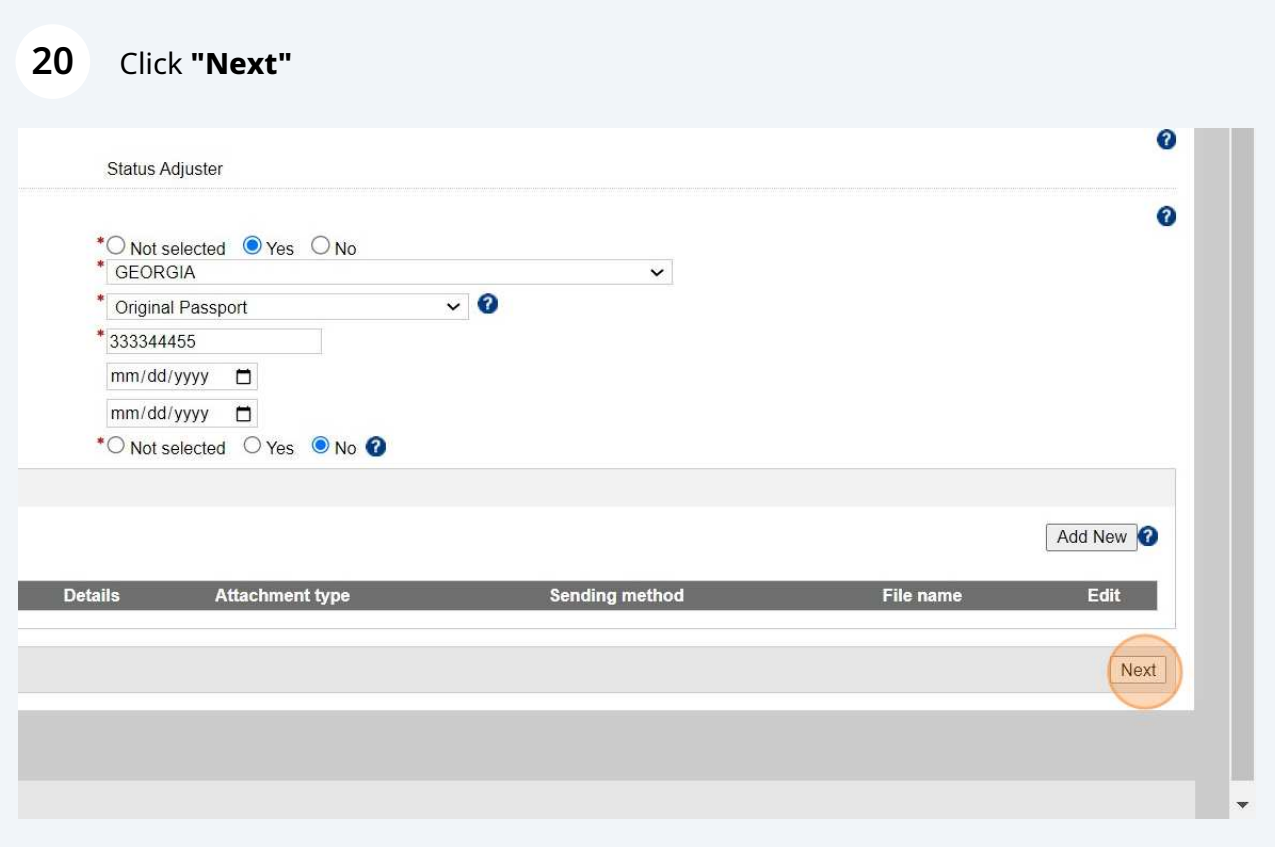

# Click **"Start Exam(s)"**

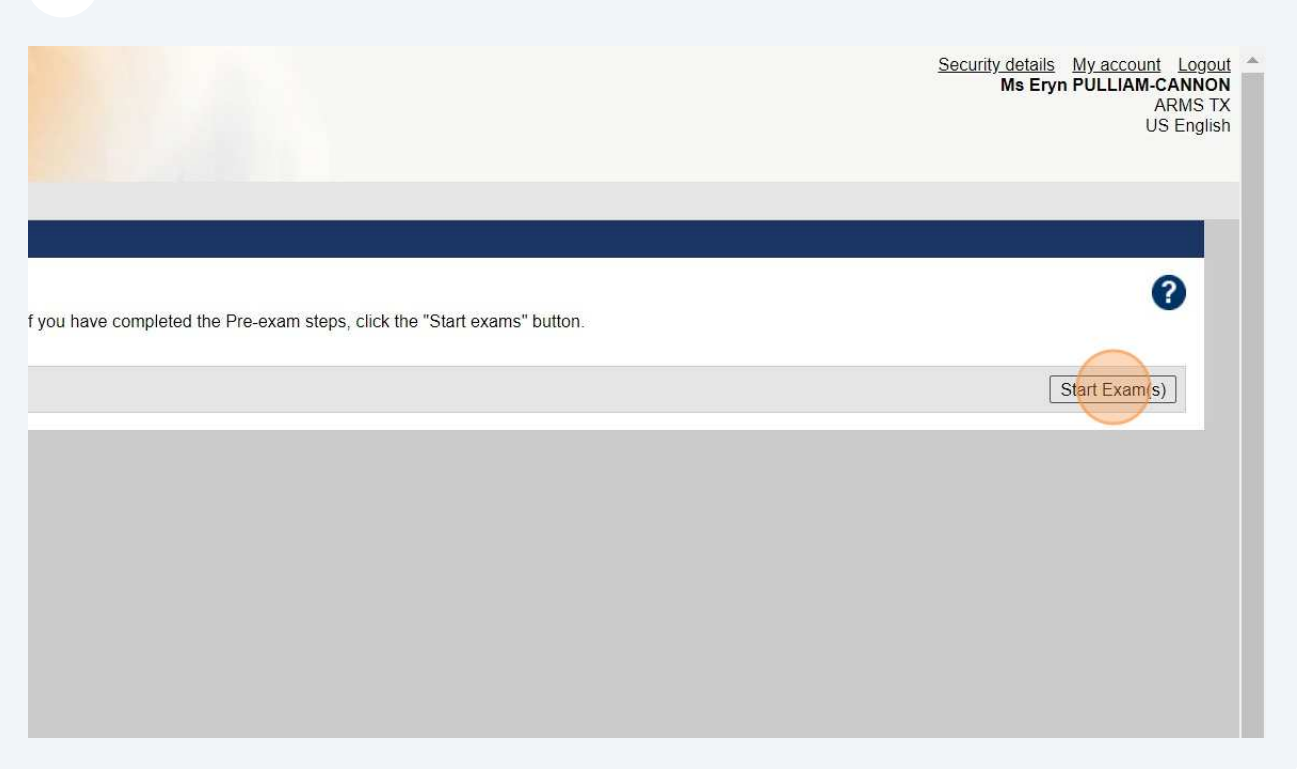

# Click **"Parolee Medical Exam"** arrow

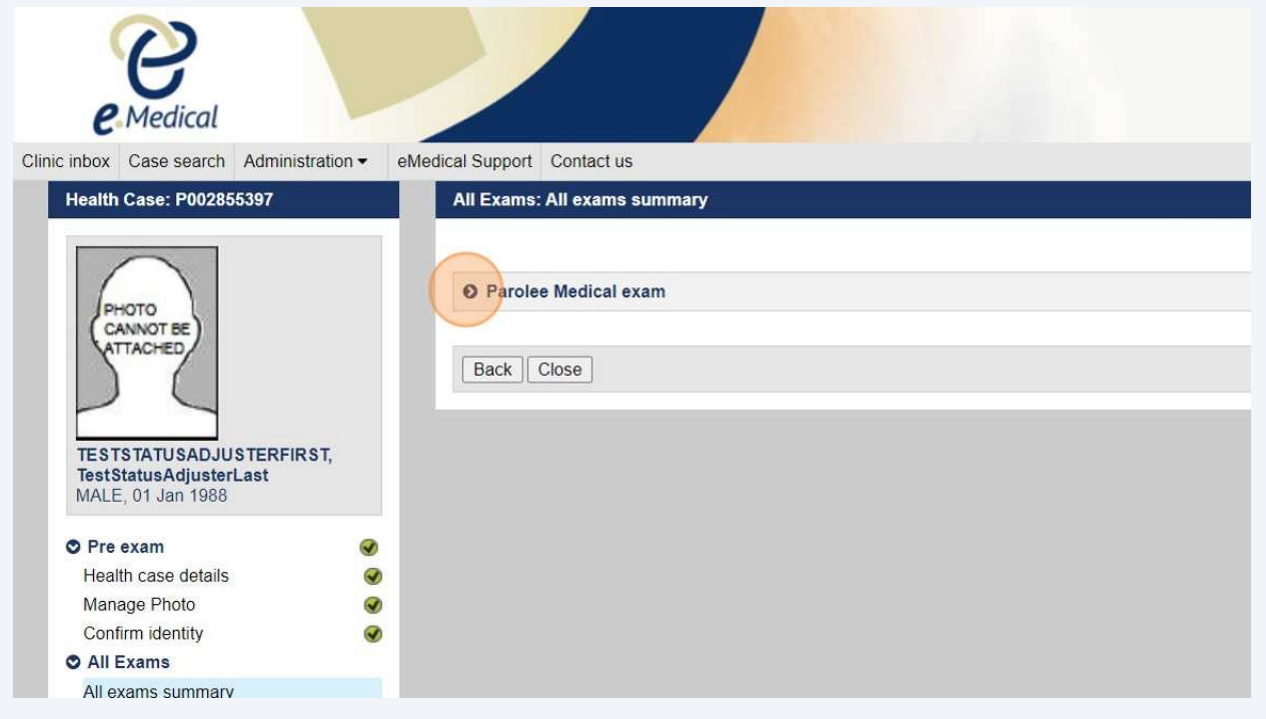

## **23** Expand Parolee Medical Exam.

#### Click **"View exam"**

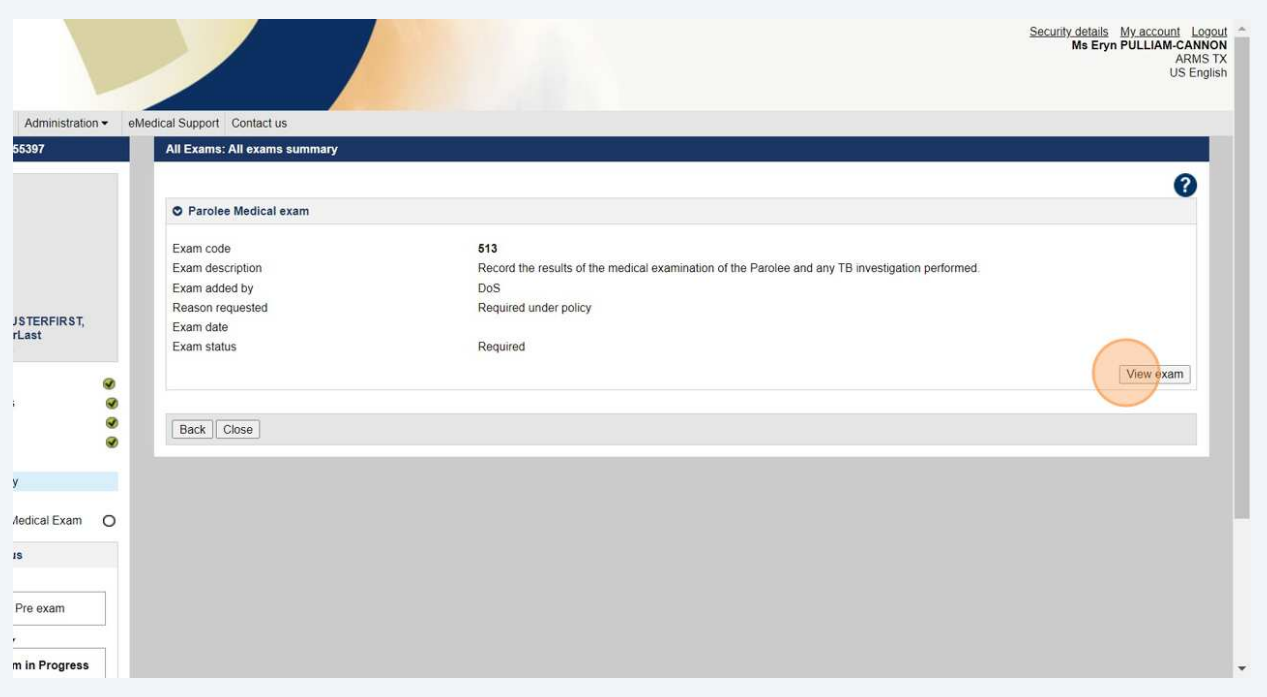

 $\triangle$ 

Alert! Medical exam details are not required for data entry. Civil Surgeons can begin at the **TB Screening** section. Not all required Form I-693 fields are in eMedical. Civil Surgeons are only required to enter available fields at the time of data entry.

#### **24** Record **TB Screening, CXR, Sputum Culture Results** & **TB Classification** sections for the applicant.

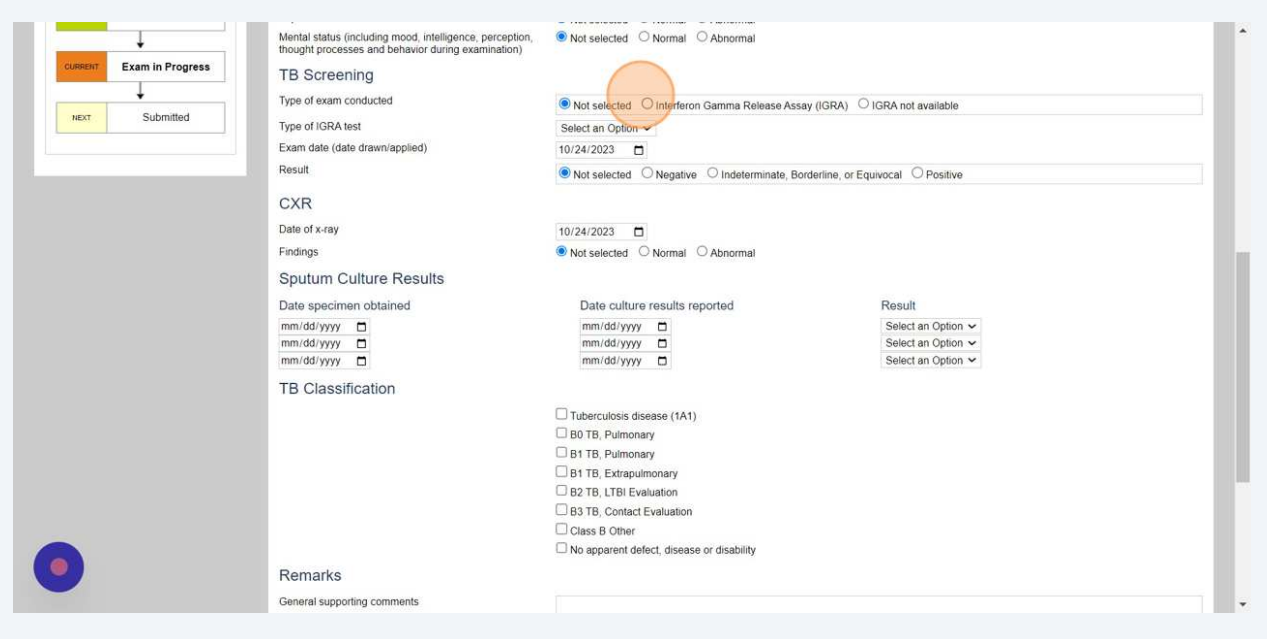

**25** Use **Attachments** to upload a completed and signed Form I-693 PDF, interferon-gamma release assay (IGRA) test results, and, when available, the chest x-ray.

#### Click **"Add New"**

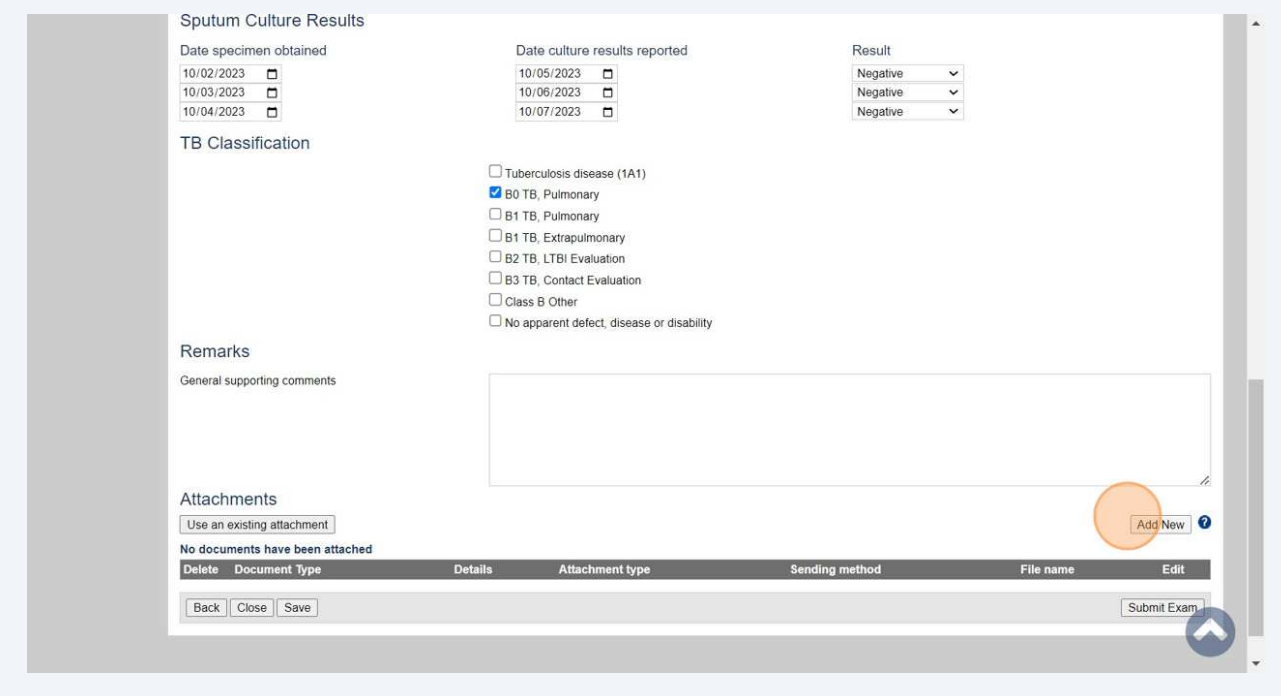

**Form I-693 file size may exceed eMedical file upload limits. eMedical and CDC are aware of the issue. In the interim, we are requesting Civil Surgeons upload Form I-693 in separate parts until the issue is resolved.**

**26** Use the **Add New Attachment** window to upload documents

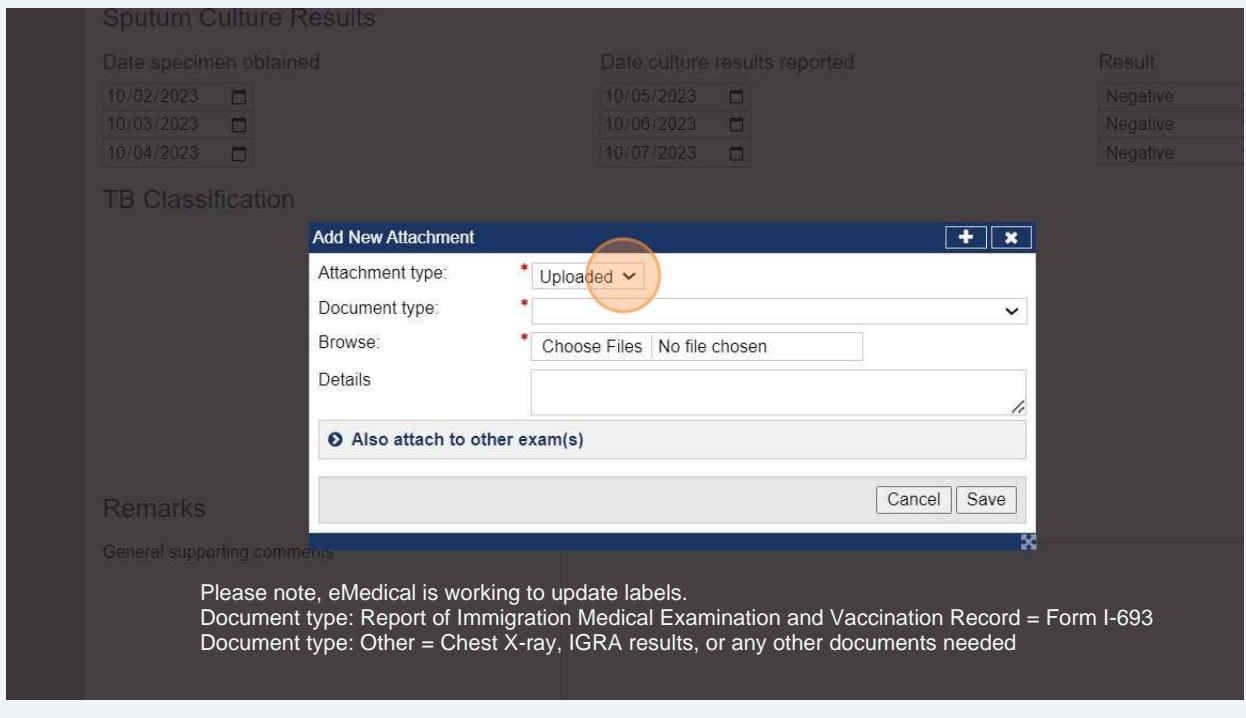

# **27** Click **"Save"**

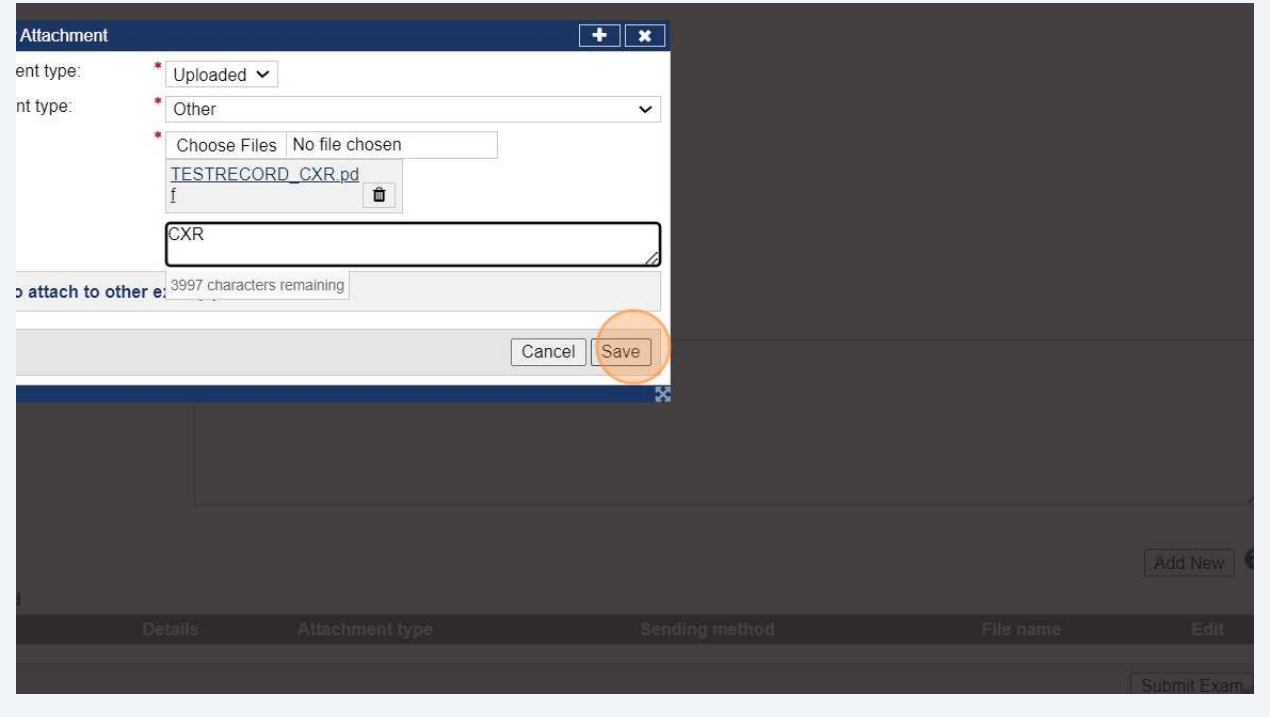

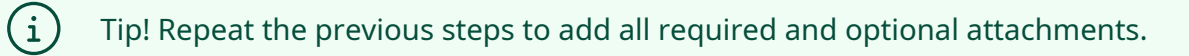

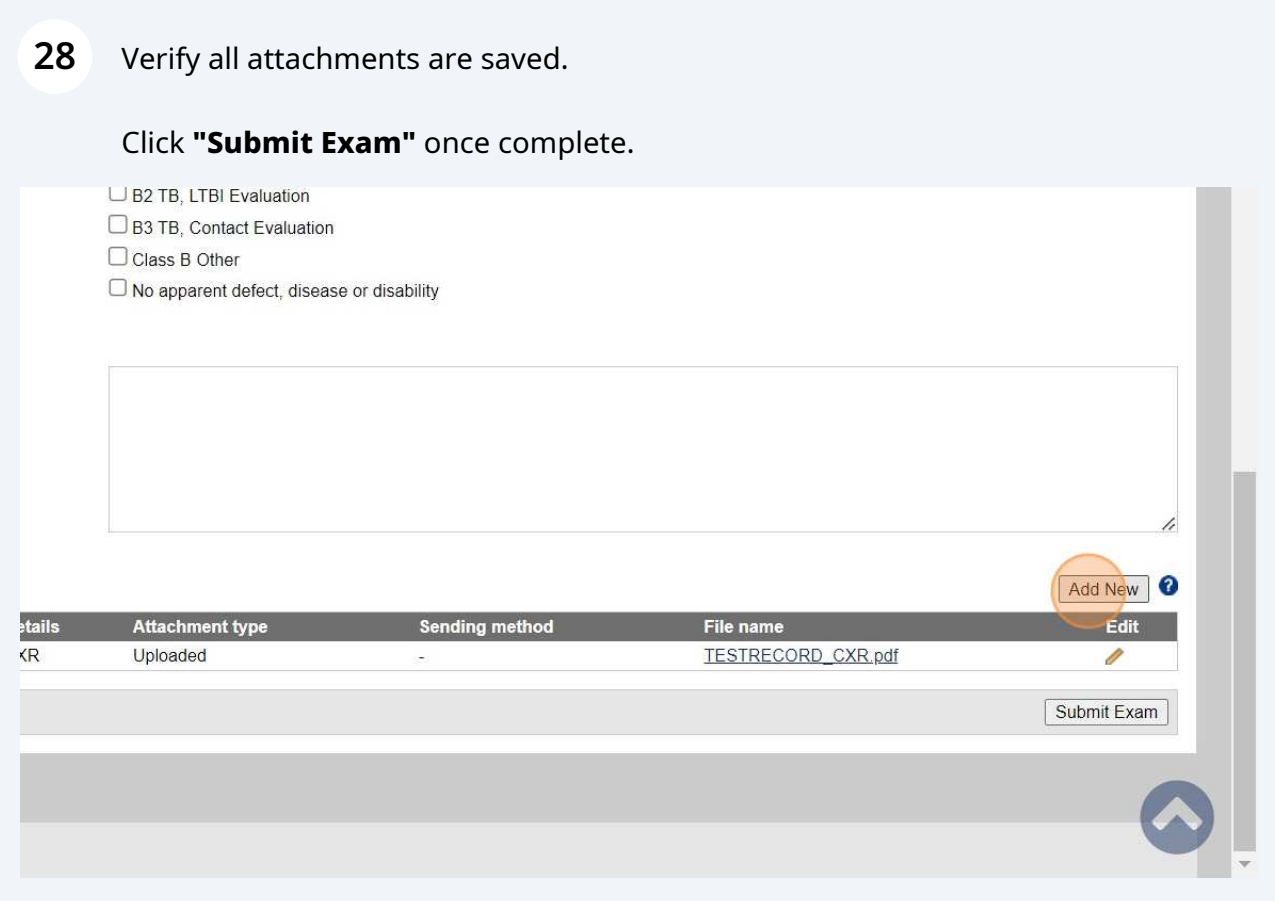

 $\bigodot$  Tip! Once you click "Submit Exam" you have completed the process.